# Dell UP2715K Dell Display Manager ユーザーガイド

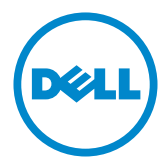

モデル番号: UP2715K 規制モデル:UP2715Kt

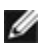

注意: 注意は、コンピューターのより良い使用を助けるための重要な情報を示します。

Copyright © 2014 Dell Inc. All rights reserved. 本製品は米国および国際的な著作権法および知的財 産法で保護されています。

Dell™およびDellのロゴは、米国および/またはその他の地域におけるDell Inc.の商標です。 ここに記載され ているその他のマークおよび名称は、各社の商標である場合があります。

# 内容

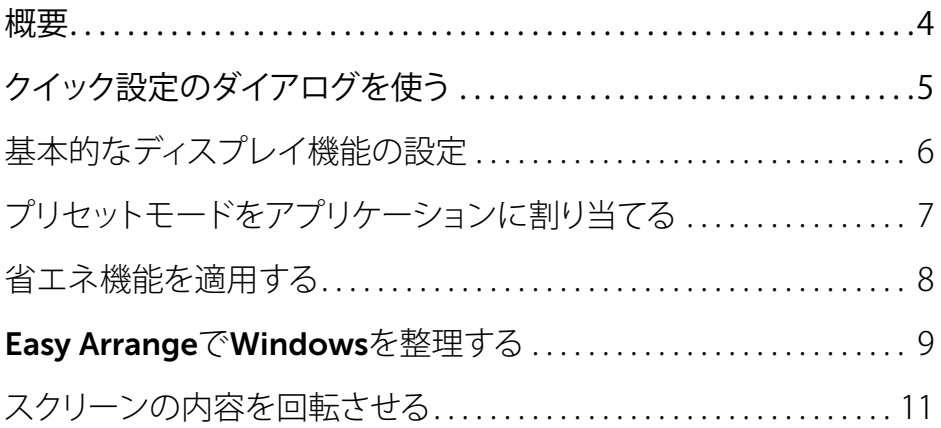

<span id="page-3-0"></span>Dell Display Managerは、モニタまたはモニタグループの管理に使用される Windowsアプリケーションです。 表示されるイメージの手動調整、自動設定の割り当 て、エネルギー管理、ウィンドウ整理、イメージ回転、およびDellの上位モデルのその 他の機能が可能です。 インストールすると、Dell display manager はコンピューター が起動するたびに実行され、そのアイコンが通知トレイに配置されます。 通知トレイ のアイコンにマウスのポインターを重ねると、コンピューターに接続されているモニ ターに関する情報が表示されます。

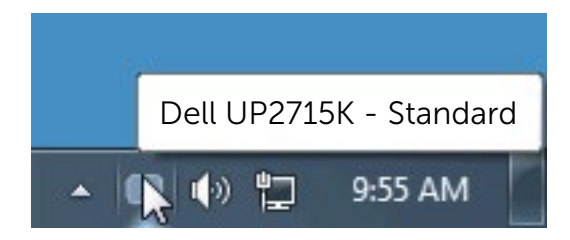

<span id="page-4-0"></span>Dell Display Manager の通知トレイ アイコンをクリックすると、クイック設定のダイア ログが開きます。システムに複数のサポートされる Dell モデルが接続されている場 合は、用意されたメニューを使用するとターゲットのモニタが選択されます。クイック 設定のダイアログボックスでは、モニタの輝度やコントラストの調整を行ったり、プリ セットモードを手作業でプリセットモードを選択したり、アクティブになっているアプ リケーションに合わせてプリセットモードを自動選択することが可能です。

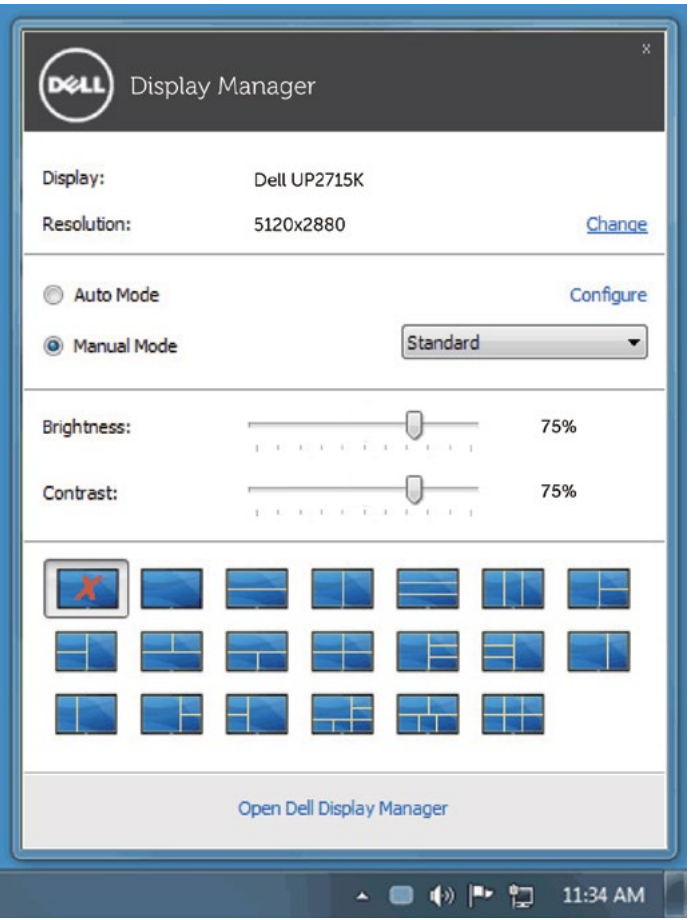

クイック設定のダイアログボックスからは、Dell Display Manager の高度なユーザー インターフェイスにもアクセスできます。ここからは、基本的な機能を調整したり、自動 モードを設定したり、その他の機能にアクセスしたりすることが可能です。

### <span id="page-5-0"></span>基本的なディスプレイ機能の設定

 $\overline{a}$ 

一部のモニタのプリセットモードは、[基本] タブのメニューを使って手動で適用でき ます。または、自動モードを有効にする方法もあります。自動モードを選択すると、特 定のアプリケーションをアクティベートすると、自動的にあらかじめ選択しておいたプ リセットモードが適用されます。選択されたプリセットモードを示すメッセージが一 時的に画面に表示されます。一部のモニタの輝度とコントラストも、[基本] タブから直 接調整できます。

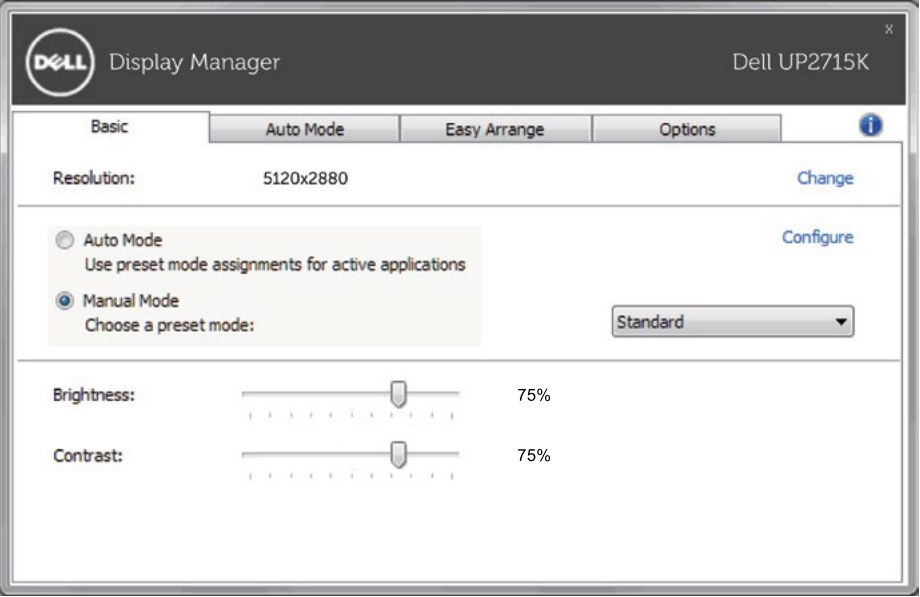

### <span id="page-6-0"></span>プリセットモードをアプリケーションに割り当てる

 $\overline{a}$ 

[自動モード] タブからは、特定のプリセットモードを特定のアプリケーションに関連 付けて、自動的に適用するように設定できます。自動モードを有効にすると、相当する アプリケーションがアクティベートされると、Dell Display Manager が自動的に相当す るプリセットモードに切り替えます。各モニタで同じプリセットモードが特定のアプリ ケーションに割り当てられているかもしれませんし、プリセットモードが 1 台ずつ違 うかもしれません。

Dell Display Manager は、多くの一般的なプリケーション向けにあらかじめ構成さ れています。割り当てリストに新しくアプリケーションを追加するには、デスクトッ プ、Windows のスタートメニュー、その他の場所からアプリケーションをドラッグし て、現在のリストにドロップします。

注記: 一連のファイル、スクリプト、ローダー、あるいは Zip アーカイブやパ ケット化されたファイルなどの非実行ファイルへのプリセットモードの割り 当ては、サポートされていないため、実行できません。

また、Direct3Dアプリケーションが全画面モードで実行されているときに、ゲーム用 のプリセットモードを有効にするオプションが可能です。このような動作(有効に設定 されているとき)を個々のゲーム タイトルに置き換えるには、異なるプリセットモード でそれら割り当てリストに追加してください割り当てリスト内にあるアプリケーション は、一般的な Direct3D 設定よりも優先します。

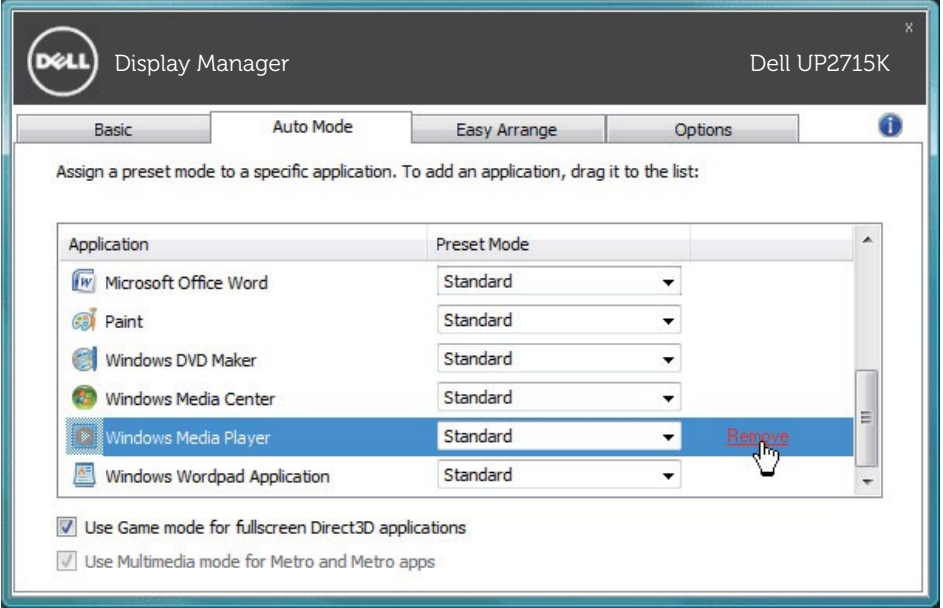

<span id="page-7-0"></span>省エネ機能を適用する

 $\overline{a}$ 

サポートされるDellモデルにはオプションタブがあり、そこにPowerNap省エネルギー オプションがあります。スクリーンセーバーを有効にすると、モニタの明るさを自動的 に最小レベルに設定できます。または、付加的な電力を節約するために、モニタをス リープ状態にすることができます。

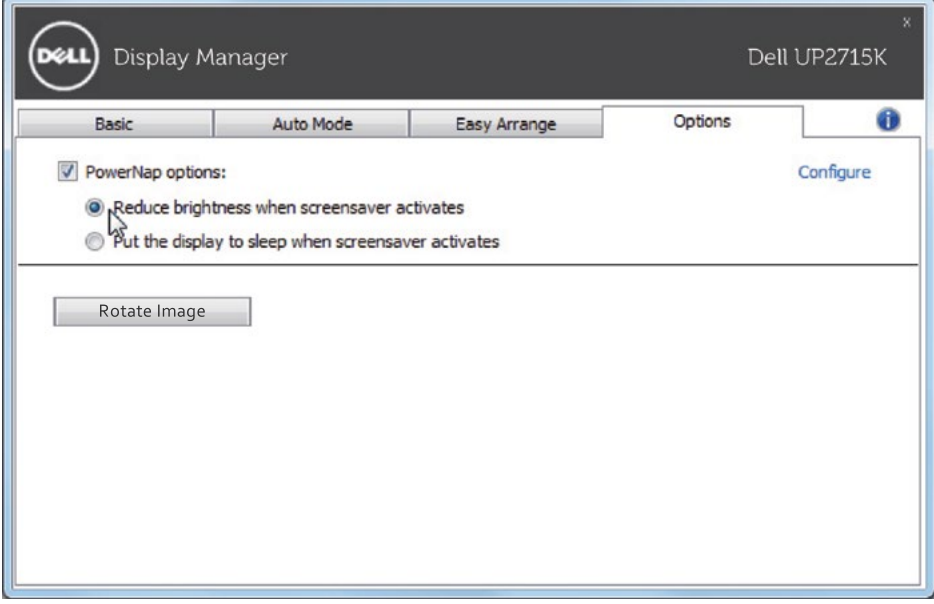

#### <span id="page-8-0"></span>Easy ArrangeでWindowsを整理する

 $\overline{a}$ 

一部のDellモデルはEasy Arrange機能を備えています。これがあると、選択したモニタ のデスクトップを整理して、ウィンドウレイアウトをいろいろな方法で事前定義したり、 カスタム化したりできます。Easy Arrange機能を有効にすると、ウィンドウレイアウト 内の特定の領域を自動的に埋めるように、ウィンドウの位置やサイズを簡単に変更で きます。

Easy Arrangeを始めるには、ターゲットモニタを選択し、事前定義されたレイアウトの 1つを選択します。そのレイアウトの領域がモニタに一時的に表示されます。次に、開 いているウィンドウをモニタの全域でドラッグします。ウィンドウがドラッグされてい る間、現在のウィンドウレイアウトが表示され、ウィンドウが上を通過するとアクティブ な領域が強調表示されます。いつでもウィンドウをアクティブ領域に落とし、その領域 にウィンドウを配置できます。

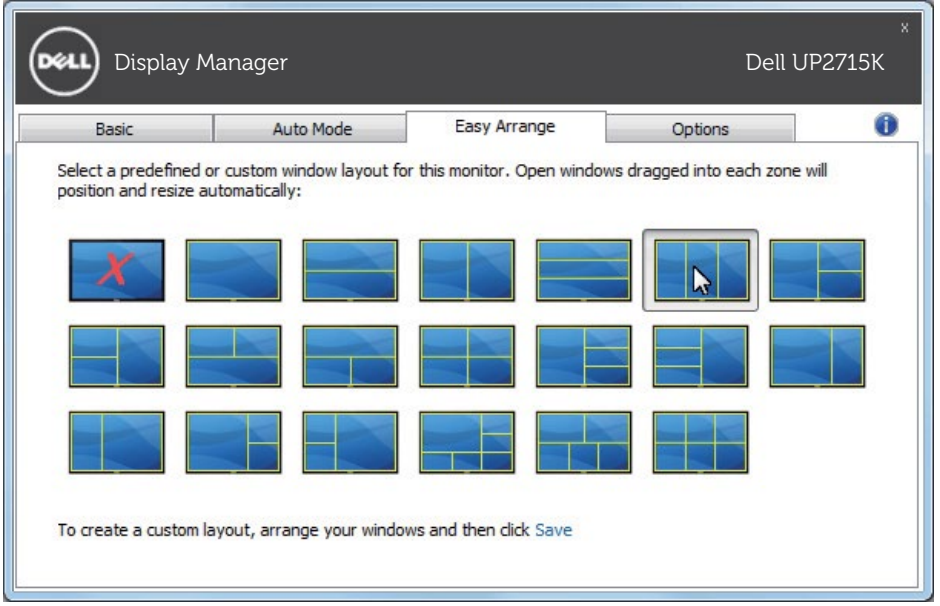

カスタムのウィンドウレイアウトを作成するには、デスクトップでウィンドウのサイズと 位置を決め(最大10個)、Easy Arrangeの保存リンクをクリックします。ウィンドウのサ イズと位置がカスタムレイアウトとして保存され、カスタムレイアウトアイコンが作成 されます。

■ 注記: このオプションでは、開いているアプリケーションが保存または記憶 されることがありません。ウィンドウのサイズと位置だけが保存されます。

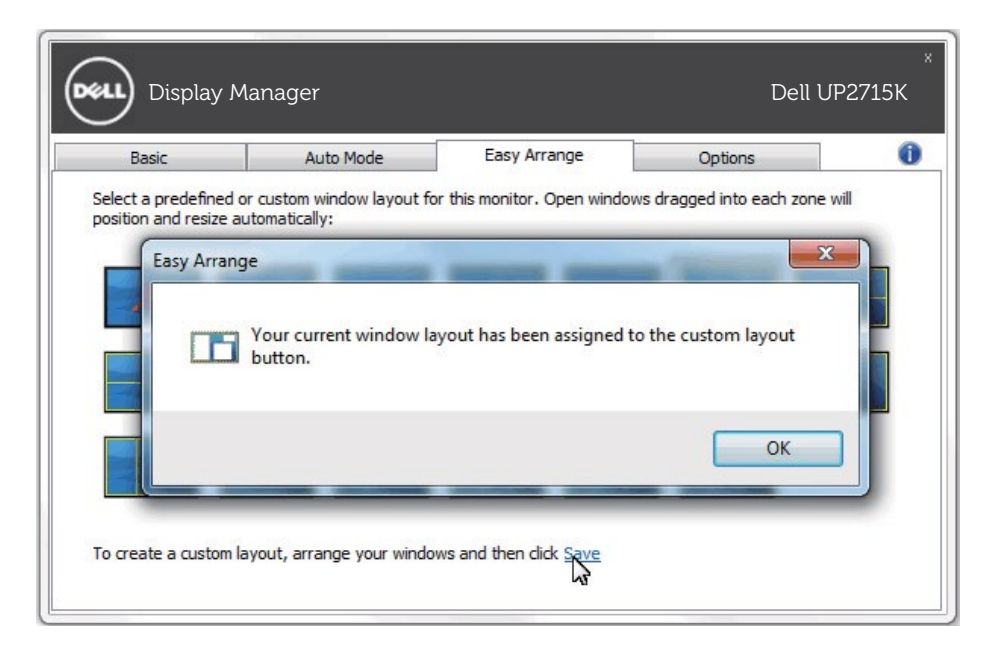

現在保存されているカスタムレイアウトを使用するには、カスタムレイアウトアイコンを選 択します。 現在保存されているカスタムレイアウトを削除するには、デスクトップ上のす べてのウィンドウを閉じて、Easy Arrangeの保存リンクをクリックします。

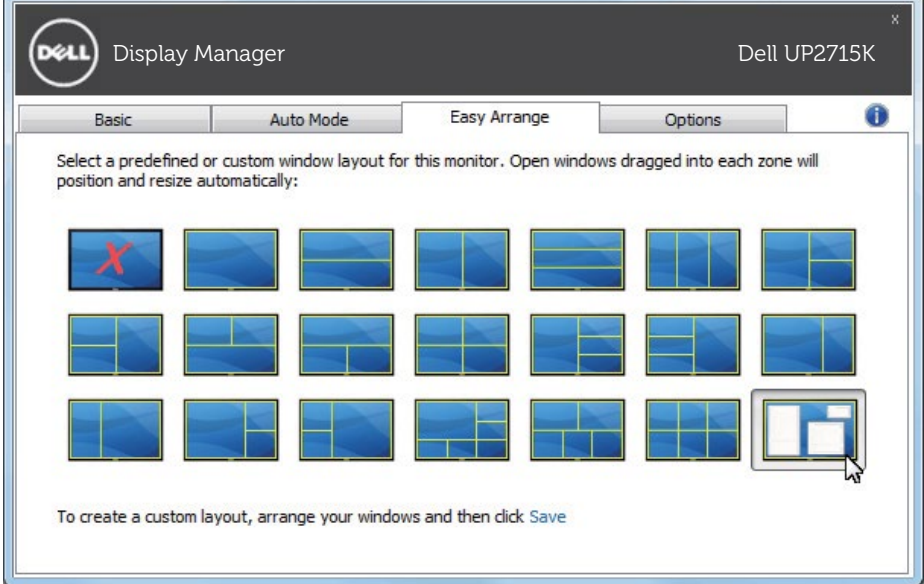

### <span id="page-10-0"></span>スクリーンの内容を回転させる

 $\overline{a}$ 

一部の Dell モデルには回転機能が備わっています。これらのモニタでは、OSD メニュ ーの [その他の設定] の下の [メニュー回転] オプションの設定に基づいて、Windows スクリーンの方向が自動的に変更されます。

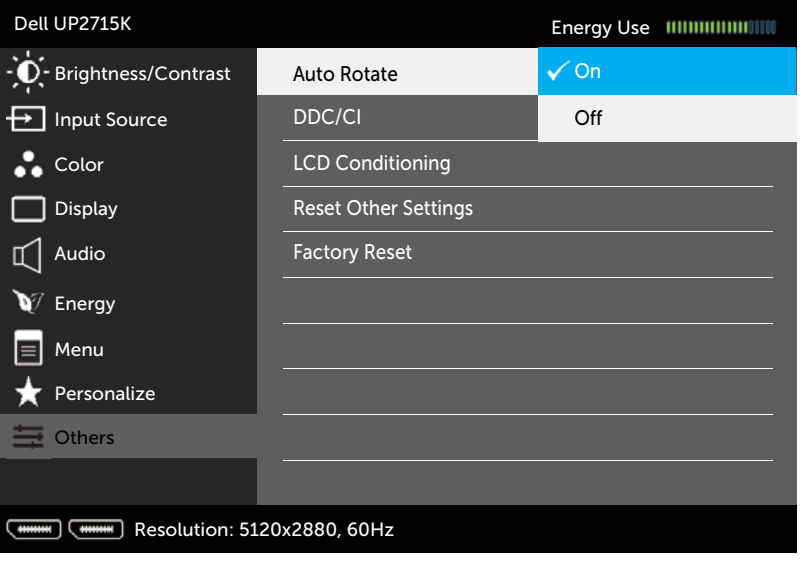

 $2 + 5$ 

上位モデルでは、オプションタブとクイック設定ダイアログにあるイメージ回転ボタン を利用して、画面のオリエンテーションとしてランドスケープとポートレートを手動で 切り替えることができます。

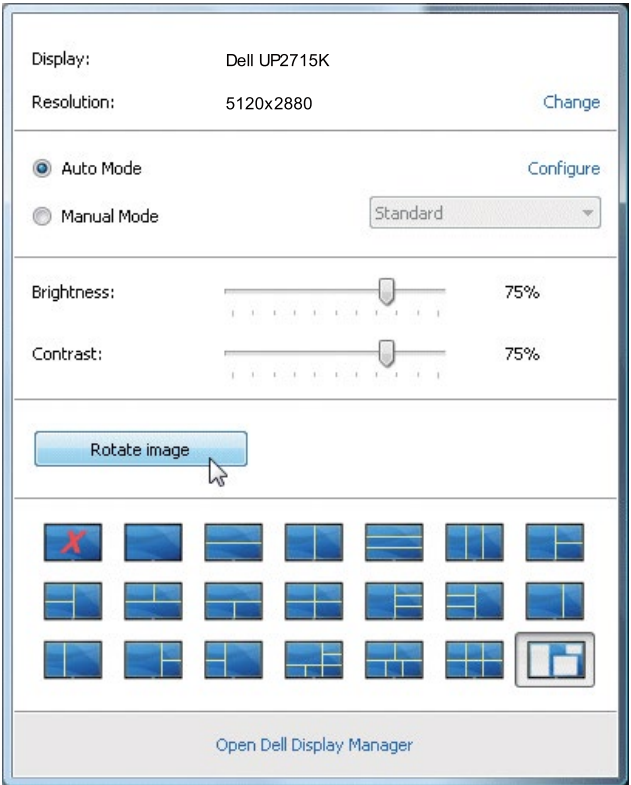